*Actualizado el 9 de abril de 2024*

- 1. Ingrese a la página del sistema SIAE: [https://www.dgae-siae.unam.mx/www\\_gate.php](https://www.dgae-siae.unam.mx/www_gate.php)
- 2. Llene los datos solicitados para poder ingresar al sistema. El usuario es su RFC con homoclave (todo en mayúsculas). Complete el captcha con el resultado de la suma que aparece en el recuadro amarillo.

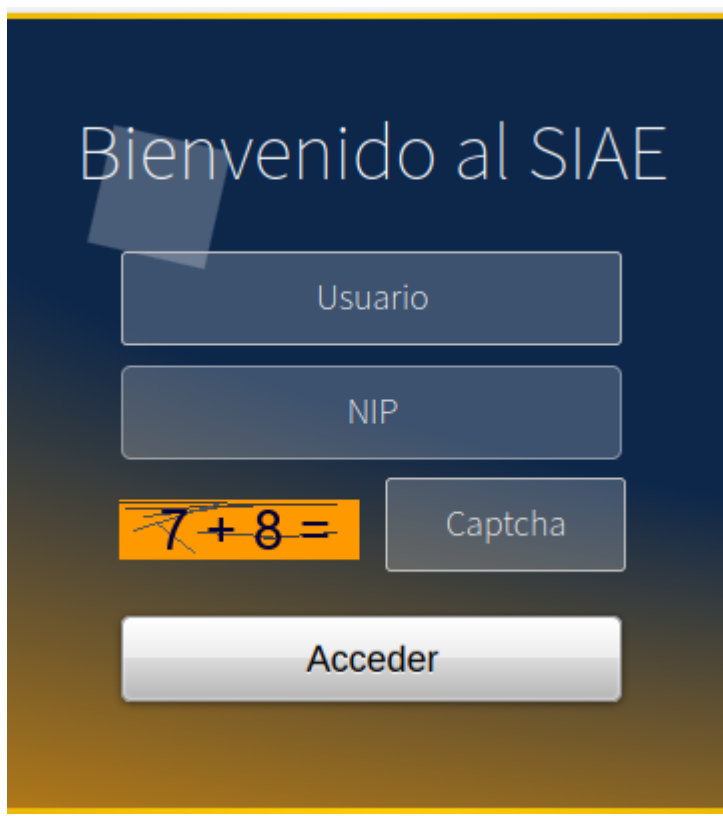

**Nota: En caso de no recordar su NIP, por favor complete el [Formulario](https://forms.gle/H6RSSmKVh6h9vM6J8) de Solicitud de [restablecimiento](https://forms.gle/H6RSSmKVh6h9vM6J8) de FEU y/o NIP de acceso al SIAE**.

3. Ir al apartado *Consulta y Calificación de Grupos*. Seleccionar como plantel *[0003] FACULTAD DE CIENCIAS*, el periodo del semestre actual (en este caso, **2024-2**) y seleccionar *Mostrar Todos.*

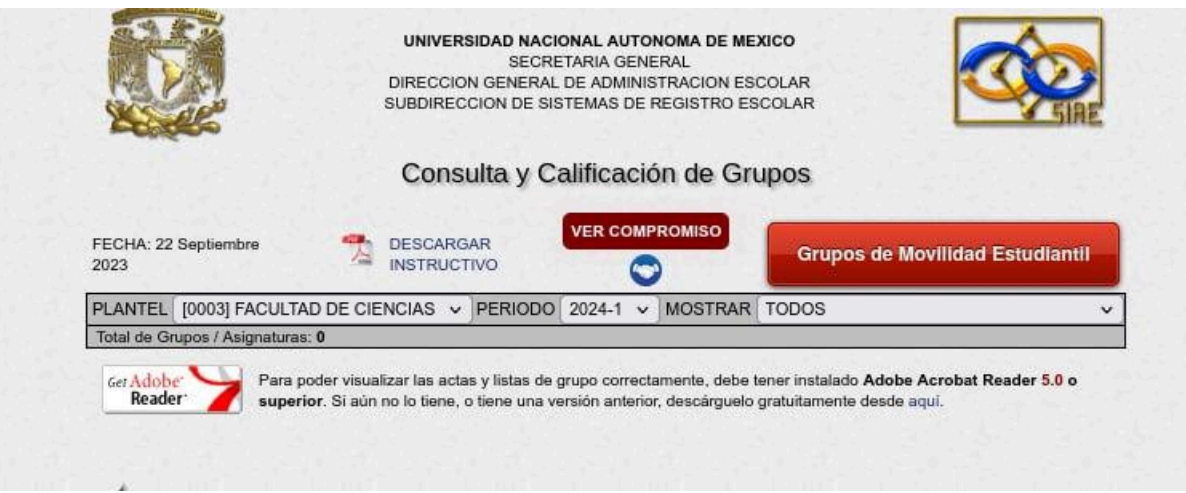

- 4. Después de seguir las indicaciones del paso anterior, aparecerá un listado de todas las actas que debe de firmar, particularmente será la que corresponde al extraordinario corto y este lo puede reconocer verificando el nombre del grupo, el cual tiene el prefijo *EA*.
- 5. Debe dar click sobre el acta que desea firmar y el sistema le desplegará formalmente el acta. En ella aparecerán los nombres de sus alumnxs y deberá de colocar la calificación obtenida por cada uno de ellxs.
- 6. Una vez asignadas las calificaciones, puede ir a la parte inferior del acta. En ella se encontrará un recuadro color azul claro que contendrá su CURP y un recuadro blanco debajo de él. En dicho recuadro debe colocar la contraseña que usted asignó a su Firma Electrónica Universitaria (FEU).

**Nota: En caso de no recordar su contraseña FEU, por favor complete el Formulario de Solicitud de [restablecimiento](https://forms.gle/H6RSSmKVh6h9vM6J8) de FEU y/o NIP de acceso al [SIAE](https://forms.gle/H6RSSmKVh6h9vM6J8)**.

7. Después de haber ingresado su contraseña FEU, podrá dar click al botón de firmar que aparece debajo del recuadro azul. Si todo salió bien, el sistema le permitirá imprimir su acta firmada en caso de ser necesario.